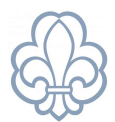

# Håndbog til brug af Medlemsservice

#### *for forældre og spejdere*

Medlemsservice er Det Danske Spejderkorps' medlemsdatabase, hvorfra betalinger, oplysninger på forældre og spejdere, samt visse tilmeldinger styres. Det er bl.a. her, vi opretter jeres barn, når det bliver meldt ind som spejder, og indtaster jeres kontaktoplysninger.

Med tiden kan de oplysninger, vi indtaster blive forældede – f.eks. når I får ny mailadresse eller telefonnummer. Derfor er det vigtigt, at I retter jeres oplysninger i Medlemsservice, hvis i får nye kontaktoplysninger, da det er via denne service, vi kontakter jer.

Her finder i en vejledning til at komme ind på jeres profil på Medlemsservice, hvordan I betaler kontingent og hvordan I kan ændre og rette oplysninger

#### **Trin 1**

Gå ind på siden medlem.dds.dk. Er de første gang du logger dig på skal du bestille en adgangskode ved at trykke på **Nulstil adgangskode.**

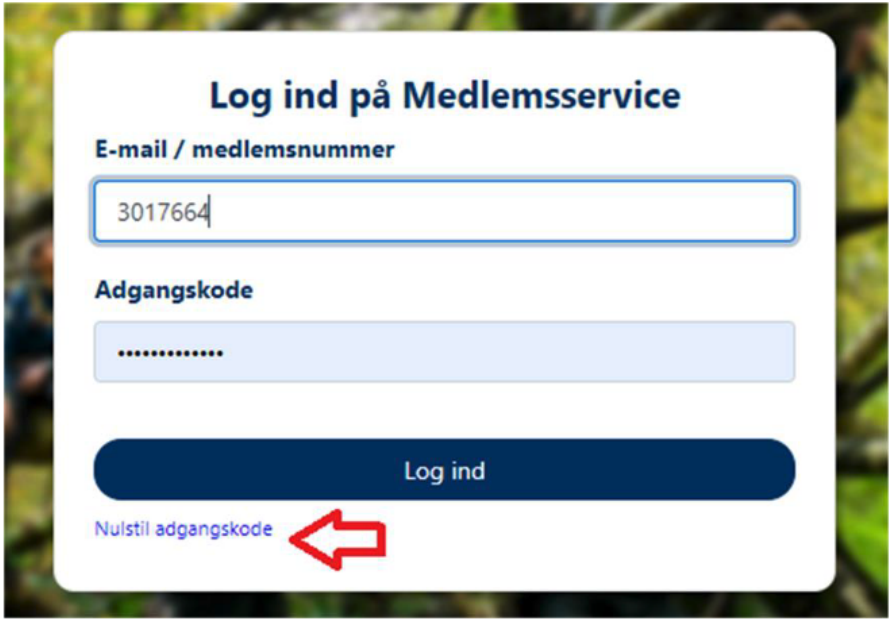

Hvis du bare skal logge ind, indtaster du din mail og din adgangskode og klikker på **Log ind** knappen

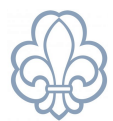

### **Trin 2**

Du ser herefter denne boks:

# Nulstil adgangskode til Medlemsservice

For at nulstille din adgangskode, skal du angive en email eller et medlemsnummer, der er registreret i systemet. Hvis du ikke er sikker på hvilken email eller medlemsnummer, du er registreret med, kan du prøve med alle de adresser, der kan være anvendt. **Email / medlemenummer** 

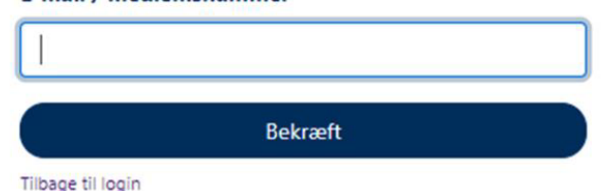

Indtast den e-mail adresse du står med i Medlemsservice. Hvis du er forælder, er det nok den, du angav, da du meldte dit barn ind.

Tryk derefter på **Bekræft**

#### **Trin 3**

Du modtager nu en e-mail fra din enhed men med mailadressen besvaresikke@medlem.dds.dk, med følgende tekst:

Kære Gert Simonsen,

Der blev anmodet om en nulstilling af adgangskoden til den Odoo konto, der var knyttet til denne e-mail. Du kan ændre dit kodeord ved at følge dette link, som forbliver gyldigt i de næste 24 timer:

Skift adgangskode

Hvis du ikke forventer dette, kan du ignorere denne e-mail.

Tak,

Administrator

#### Klik på **Skift adgangskode**

Du kommer derefter ind på en side hvor du kan angive den ønskede adgangskode.

Bemærk de regler der står om hvordan det skal være sammensat.

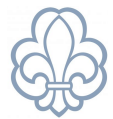

## Slut ved at trykke på **Bekræft**

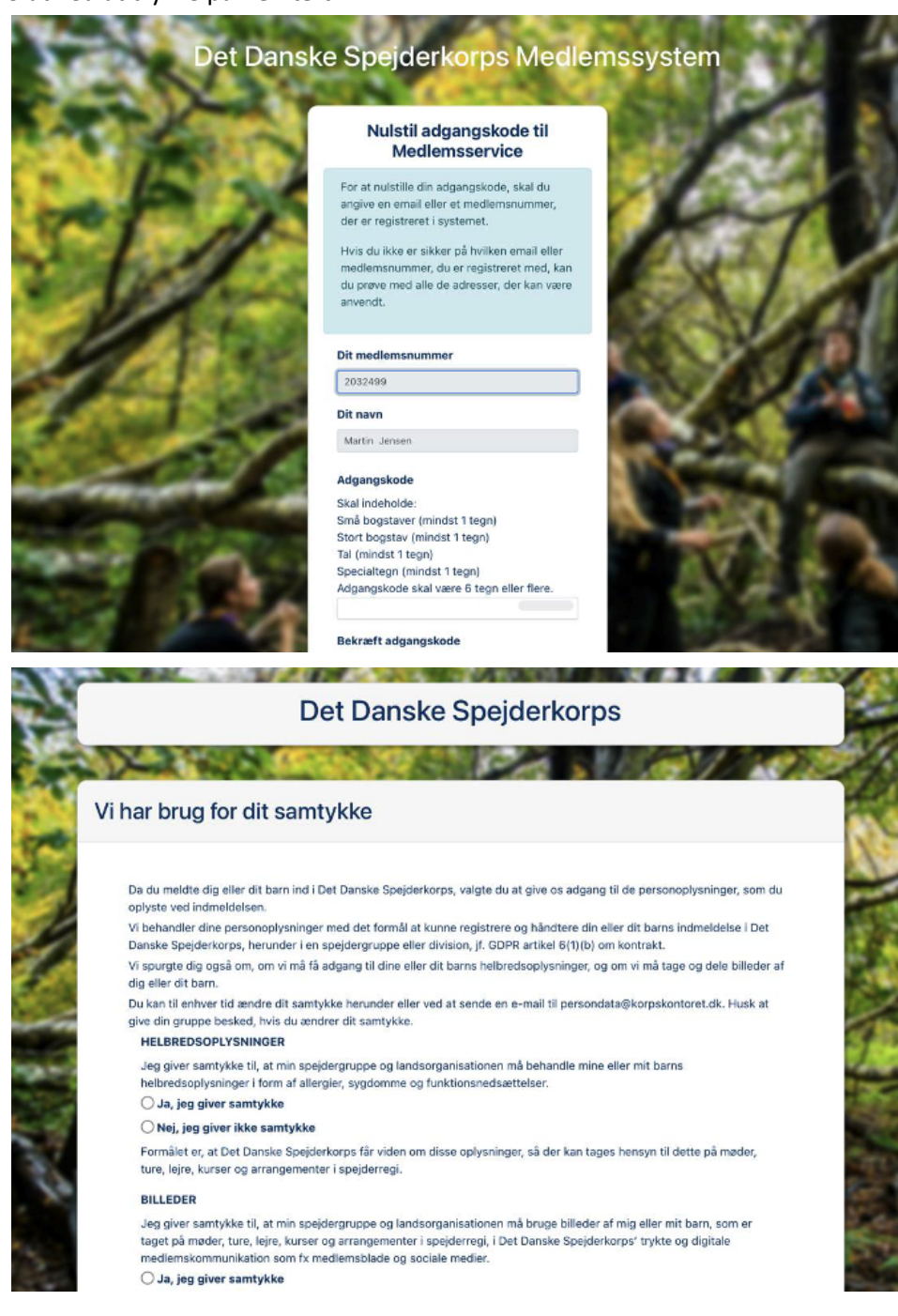

### **Trin 4:**

**Samtykke.** Første gang man logger på skal man give sit samtykke til forskellige spørgsmål Du bør nu få denne besked:

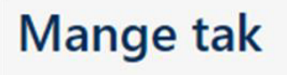

Dine svar er blevet gemt.

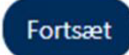

# Medlemsservice vejledning : *Håndbog til brug af Medlemsservice*

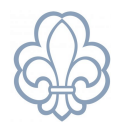

Du er nu logget på og klik på **Fortsæt** vil føre dig til **Startsiden** der typisk vil se således ud:

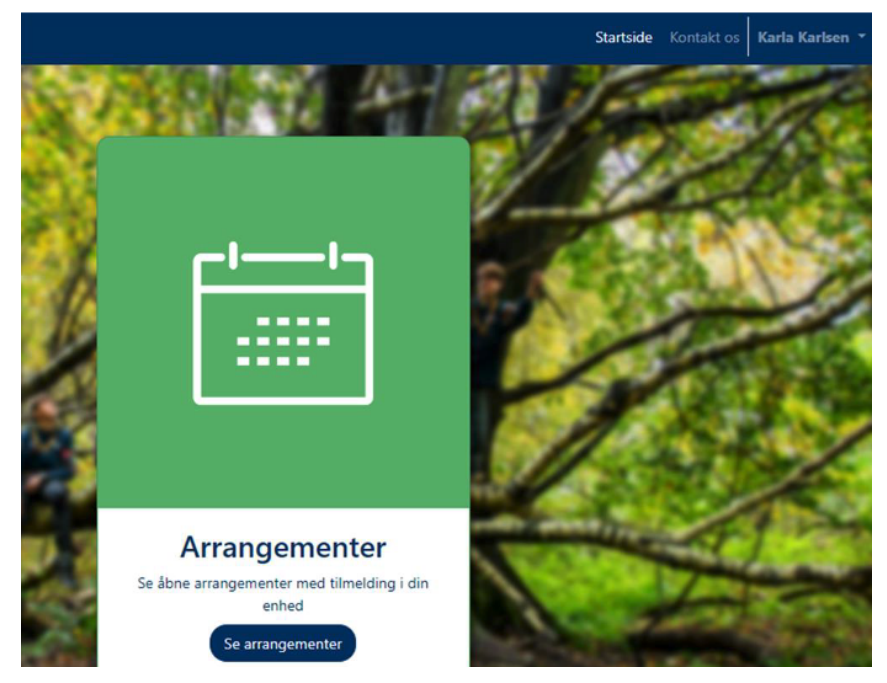

Hvis du klikker på dit navn i øverste højre hjørne, ser du et par menupunkter:

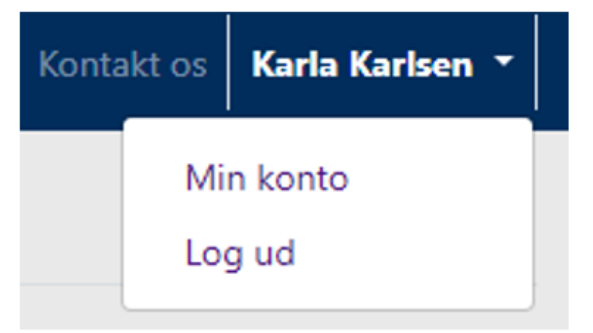

# Vælges **Min konto** åbnes "**Min side**"

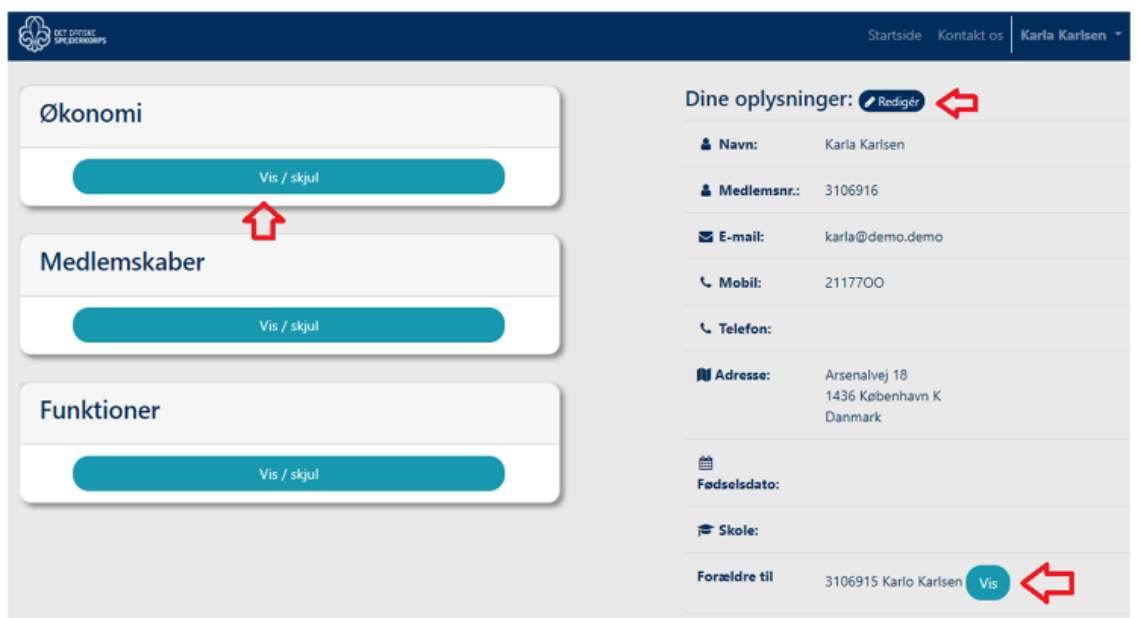

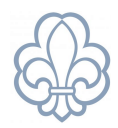

Den giver dig flere muligheder:

Tryk på **Rediger-**knappen giver mulighed for at ændre i stamdata

Tryk på **Vis**-knappen åbner profilen for dit barn og giver dig samme ændringsmuligheder der.

Tryk på **Økonomi Vis/Skjul** giver mulighed for at betale kontingent og tilmelde et kort til betaling

**Vis fakturaer og betalingshistorik** åbner mulighed for at se disse og evt markere en faktura til betaling

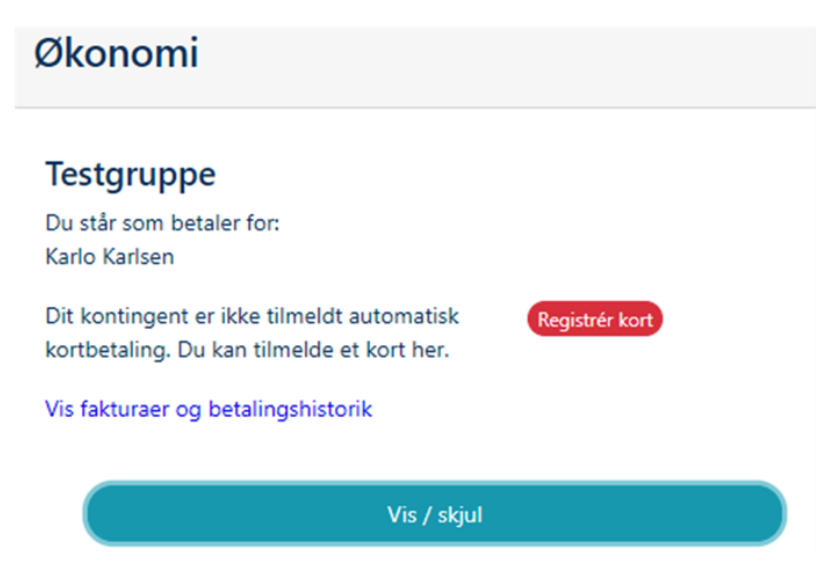

Klikker du på **Registrer kort** vil du først få præsenterer korpsets betalingsbetingelser. Markerer du accept af disse får du dette billede hvor du kan udfylde dine kortnumre mv. Derefter vil kortet blive brugt til betaling af kontingent på forfaldsdatoerne indtil du ændrer eller framelder, hvilket sker samme sted.

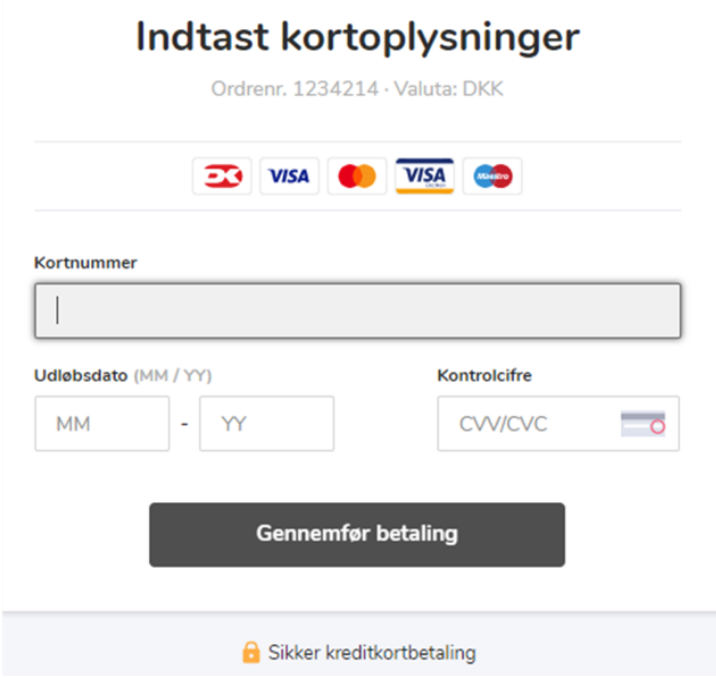